# **Instruction works for Android devices or different Android emulators on Windows, MAC, Linux**

Emulator used in the instruction is MeMu on Windows (https://www.memuplay.com/downloaden.php?file\_name=Memu-Setup&from=official\_release)

# Open MeMu and open Browser in Android Simulator

Open URL and Download Version 3.12.6 of Smart Life App (or other branded App like TuyaSmart etc. – Version 3.12.6 is important)

https://www.apkmirror.com/apk/tuya-inc/smart-life-smart-living/smart-life-smart-living-3-12-6 release/smart-life-smart-living-3-12-6-android-apk-download/

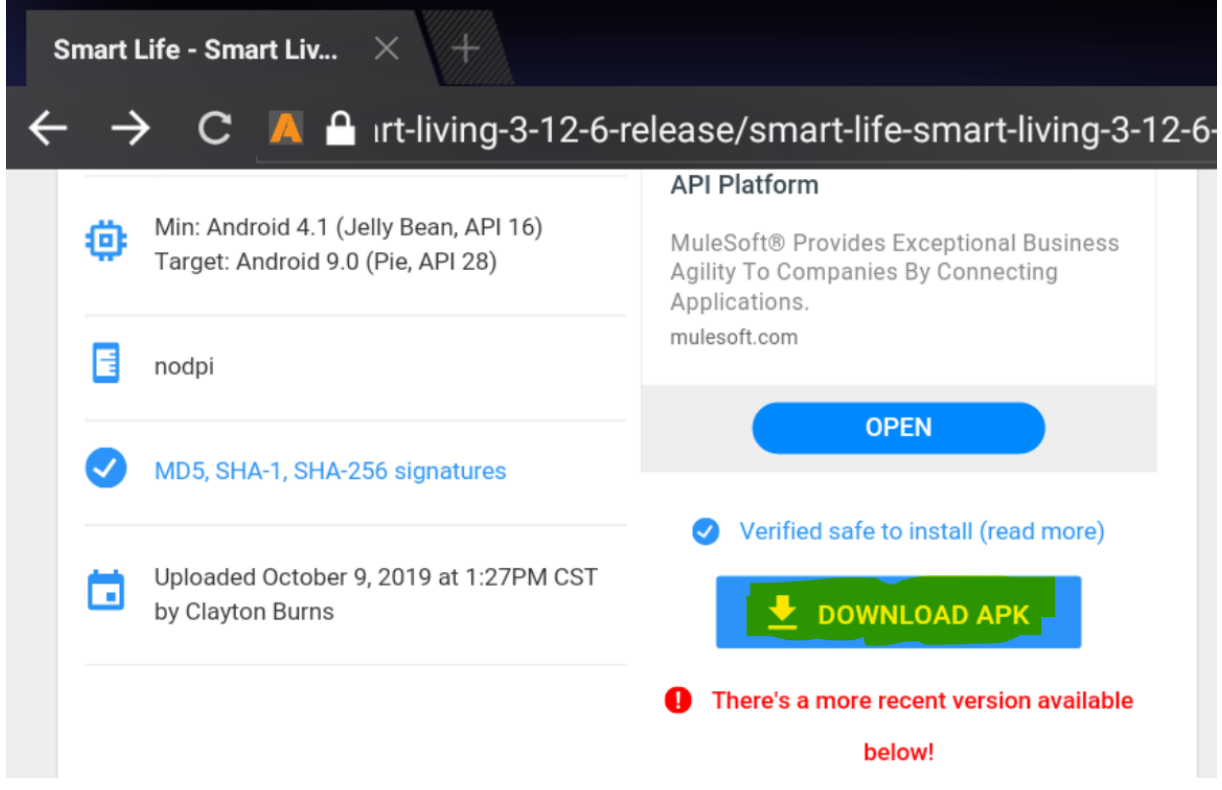

Activate unknown sources (Settings -> Security -> Unknown Sources)

**CO** 

## **Device administration**

#### Device administrators

View or deactivate device administrators

### Unknown sources

Allow installation of apps from unknown sources

### **Credential storage**

Storage type Software only

Trusted credentials Display trusted CA certificates

Install from SD card Install certificates from SD card

Observers de addedis

## Install the .apk

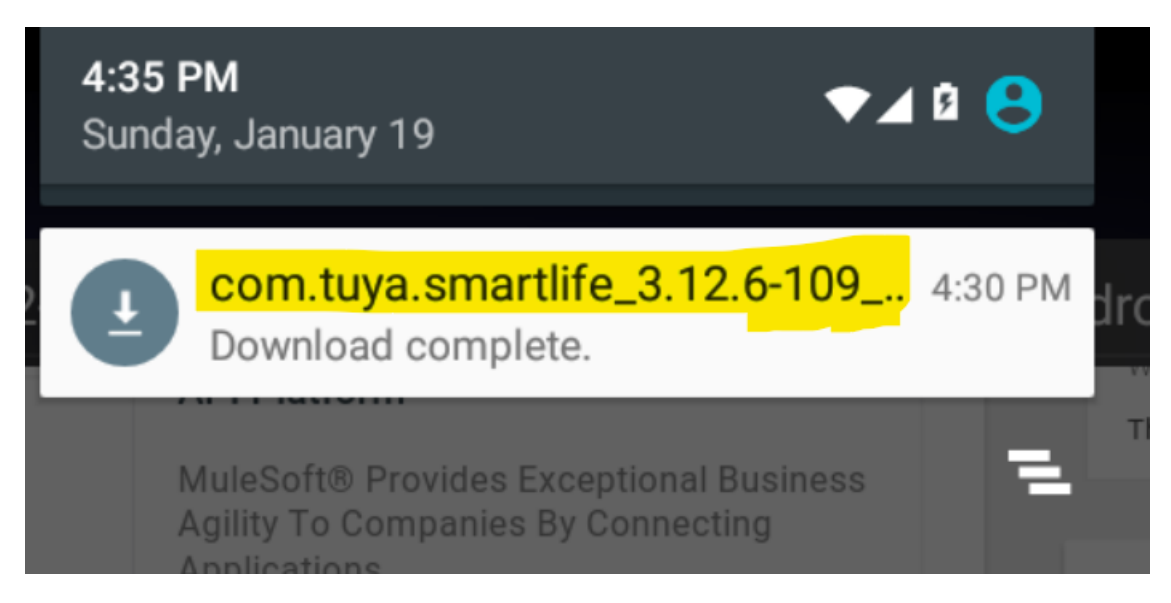

Open installed App and Login with your credentials

Open ioBroker and start Proxy

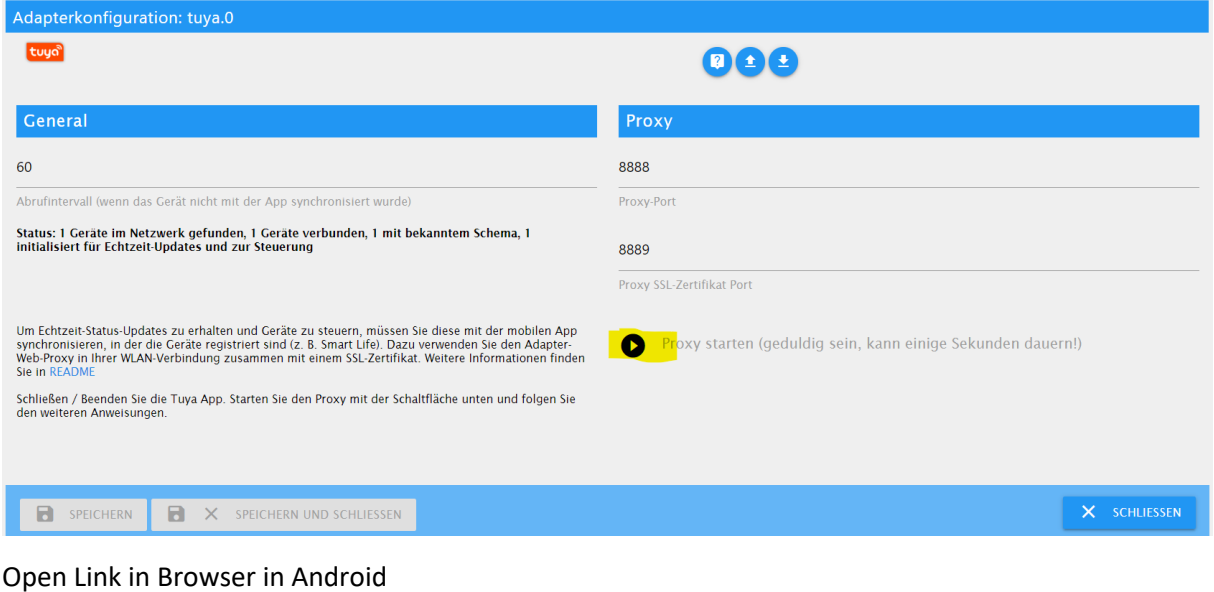

http://<IP address of ioBroker>:8889/ca.pem

Certificate will automatically be downloaded

Open Certificate file

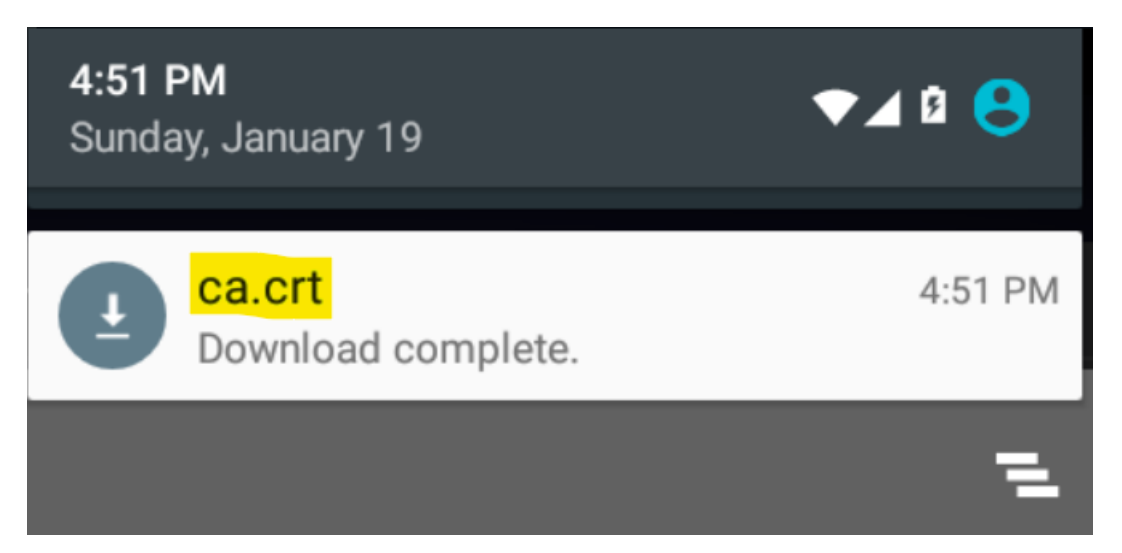

Install certificate for VPN & Apps and for Wi-Fi

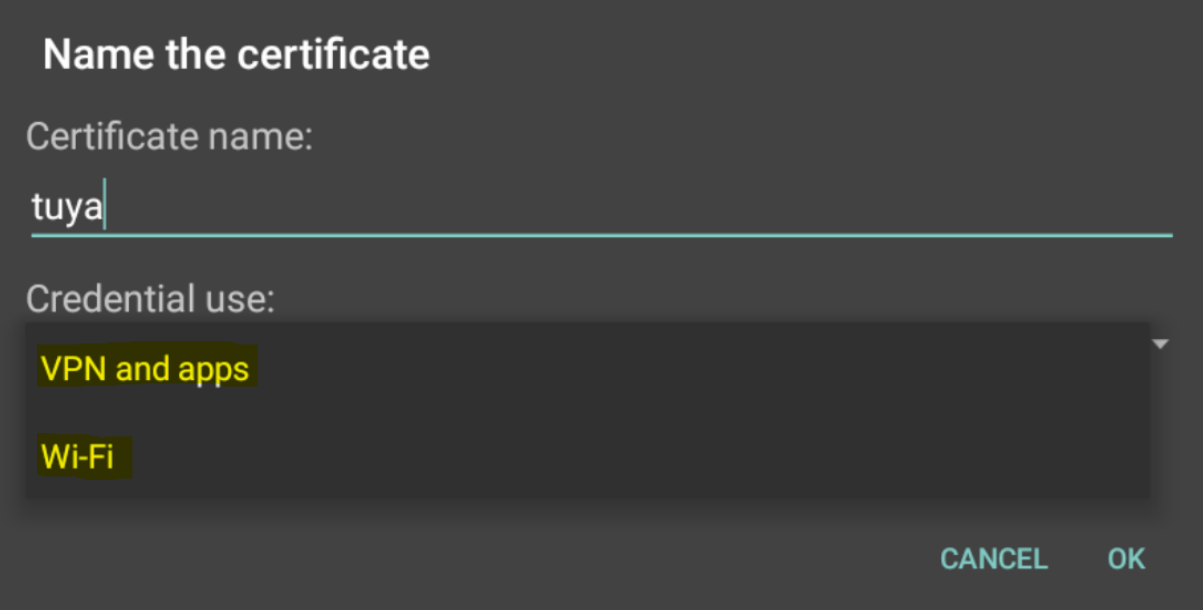

Open Settings -> Wi-Fi -> Hold Wi-Fi name -> Modify Network -> Advanced Options -> Proxy = Manual -> Proxy hostname = IP address of ioBroker -> Proxy port = 8888 -> Save

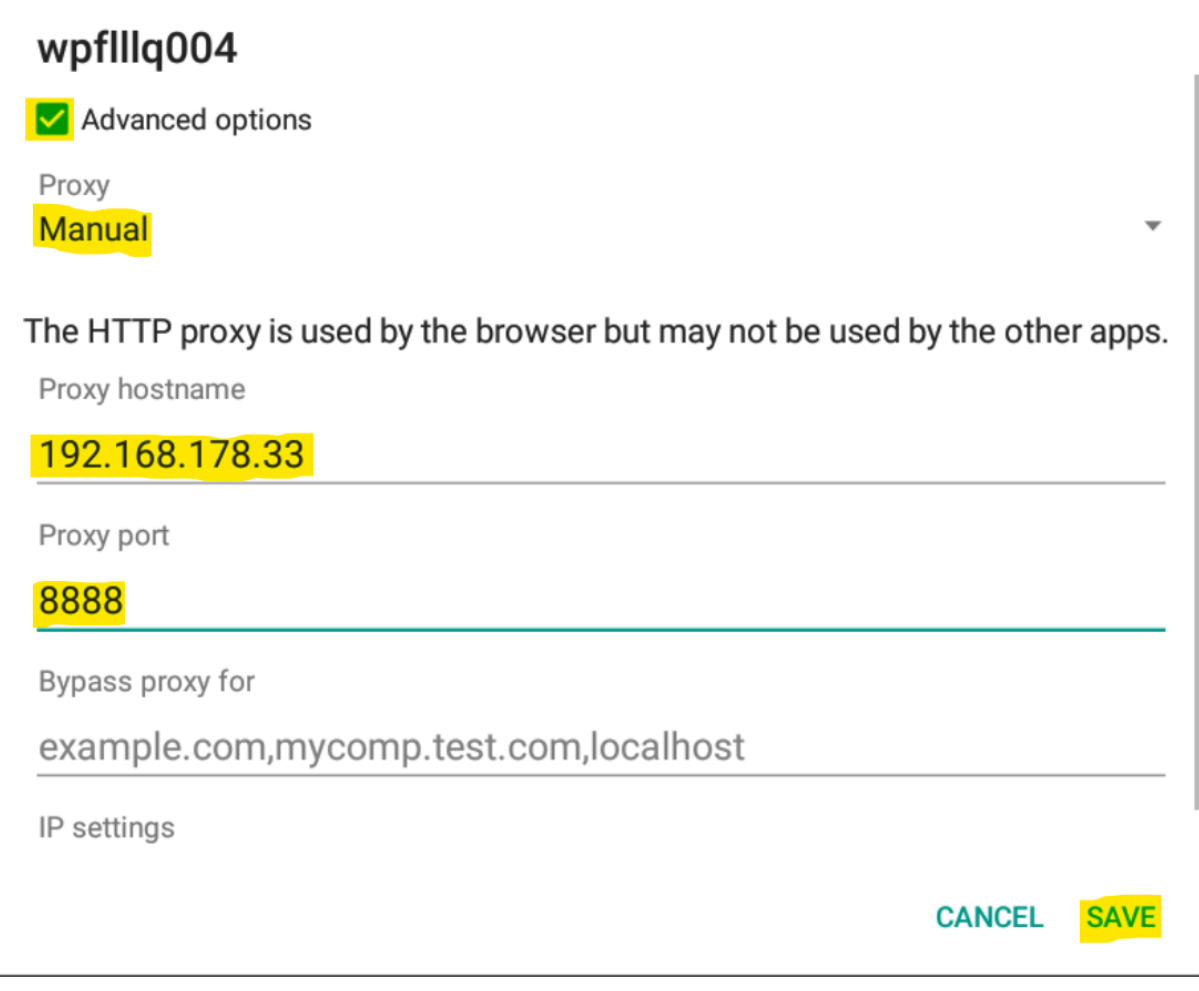

Open Smart Life App and Reload App by Sliding Down

ioBroker should show success screen

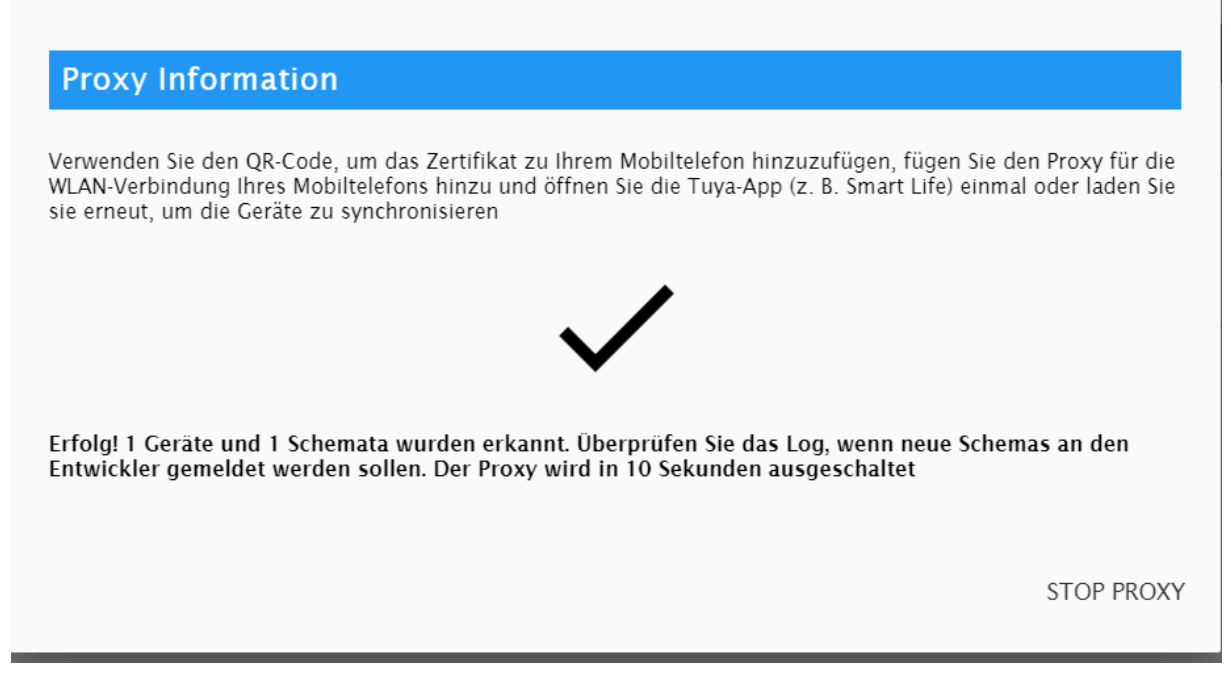

Finished!